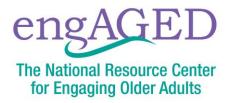

## Instructions for Customizing PDFs with Your Organization's Logo and Contact Information

Follow the below instructions to customize a PDF with your organization's logo and contact information. If you do not already have it, you will need to download and install <u>Adobe Acrobat</u>.

- 1. Download and save the customizable PDF to your computer.
- 2. Click the "Download" substant button in the upper right-hand corner to save this file to your computer.

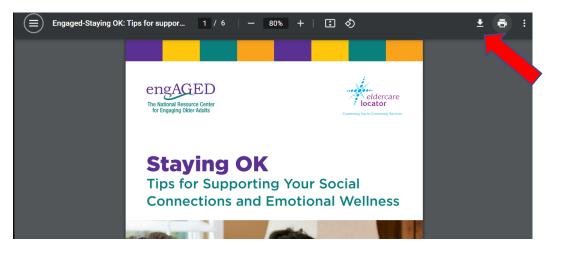

- 3. Once you have saved the customizable PDF to your computer, open the file with Adobe Acrobat.
- 4. Scroll to the bottom of the sixth page to the area where your logo can be placed.
- 5. Click on the text box marked "Click here to insert agency logo".

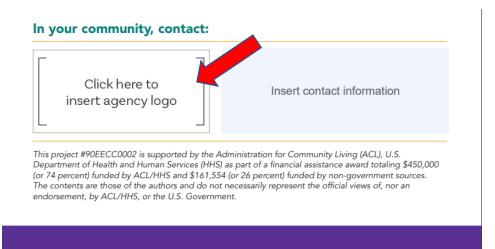

6. Click "Browse" to browse your computer's files.

| Select Icon |    |        | × |
|-------------|----|--------|---|
| File:       |    | Browse |   |
| Sample      |    |        |   |
|             |    |        |   |
|             |    |        |   |
|             |    |        |   |
|             |    |        |   |
|             |    |        |   |
|             |    |        |   |
|             |    |        |   |
|             |    |        | 8 |
|             | ОК | Cancel |   |
|             | UK | Cancer |   |

a. If you are only seeing one type of file (pdf, jpeg, png), make sure you have the correct file type selected to find your logo.

| 🔁 Open                                                                                                    |                                                                | × |
|----------------------------------------------------------------------------------------------------|----------------------------------------------------------------|---|
| $\leftarrow$ $\rightarrow$ $\checkmark$ $\Uparrow$ 🔤 « Documents $\Rightarrow$ Logos                                                                       | ✓ Č                                                            |   |
| Organize 👻 New folder                                                                                                    | <b>• •</b>                                                     | ? |
| <ul> <li>Pictures ★</li> <li>COMMUNIC/★</li> <li>11 Nov</li> <li>11 November</li> <li>2021</li> <li>Graphics</li> <li>OneDrive</li> <li>This PC</li> </ul> |                                                                |   |
| 3D Objects     Desktop     Documents     Documents                                                                                                    |                                                                |   |
| File name:                                                                                                    | JPEG (*,jpg,*,jpeg,*,jpe,*,JPEG)           Open         Cancel |   |

- 7. Locate and double-click the file of your logo you wish to appear on this flyer.
- 8. You will see a preview of the file you selected. Click "OK" to insert this file.

| Select Ico | n                          | ×                 |
|------------|----------------------------|-------------------|
| File:      | /C/Users/cmusselman/Docume | en Browse         |
| San        | nple                       |                   |
|            | USAg                       | jing              |
|            |                            | 1 out of 1 images |
|            | ок                         | Cancel            |
|            | V                          |                   |

- 9. Your logo will populate the box.
  - a. If you have selected the wrong file, return to Step 5 and follow the process again.
- 10. To add in your agency's contact information, click on the text box and type in the information.

Insert contact information

11.Save the file to your computer. You're all set!